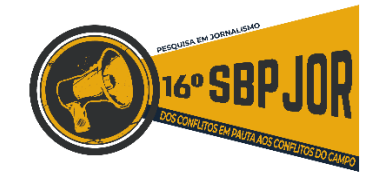

## **TUTORIAL DE SUBMISSÃO – COMUNICAÇÕES LIVRES**

Olá. Neste tutorial você vai encontrar o roteiro completo para submissão de seu trabalho no SBPJor 2018 na modalidade Comunicações Livres. Se você estiver submetendo uma Comunicação Coordenada, tem um tutorial específico no site da SBPJor. Vamos lá!

Para começar, acesse o Sistema de Conferências da SBPJor (em [http://sbpjor.org.br/congresso\)](http://sbpjor.org.br/congresso). Em seguida, faça seu login no sistema. A primeira tela será a capa do Sistema, onde constam todas as conferências disponíveis. Localize o "ENCONTRO ANUAL DA SBPJOR" e clique em "ACESSAR A CONFERÊNCIA".

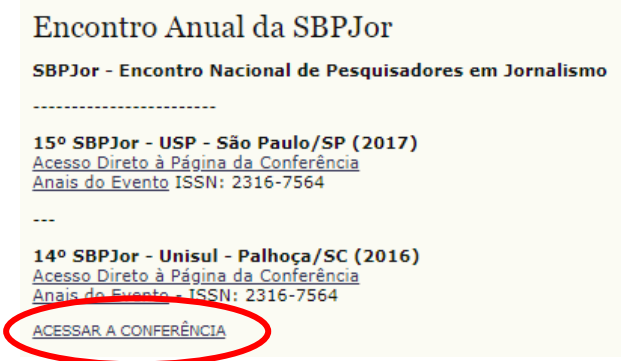

Na próxima tela você terá as informações gerais do 16º SBPJor. Para iniciar a submissão, clique em "CHAMADA PARA SUBMISSÃO" – ou localize o link "SUBMETER TRABALHO" no menu superior.

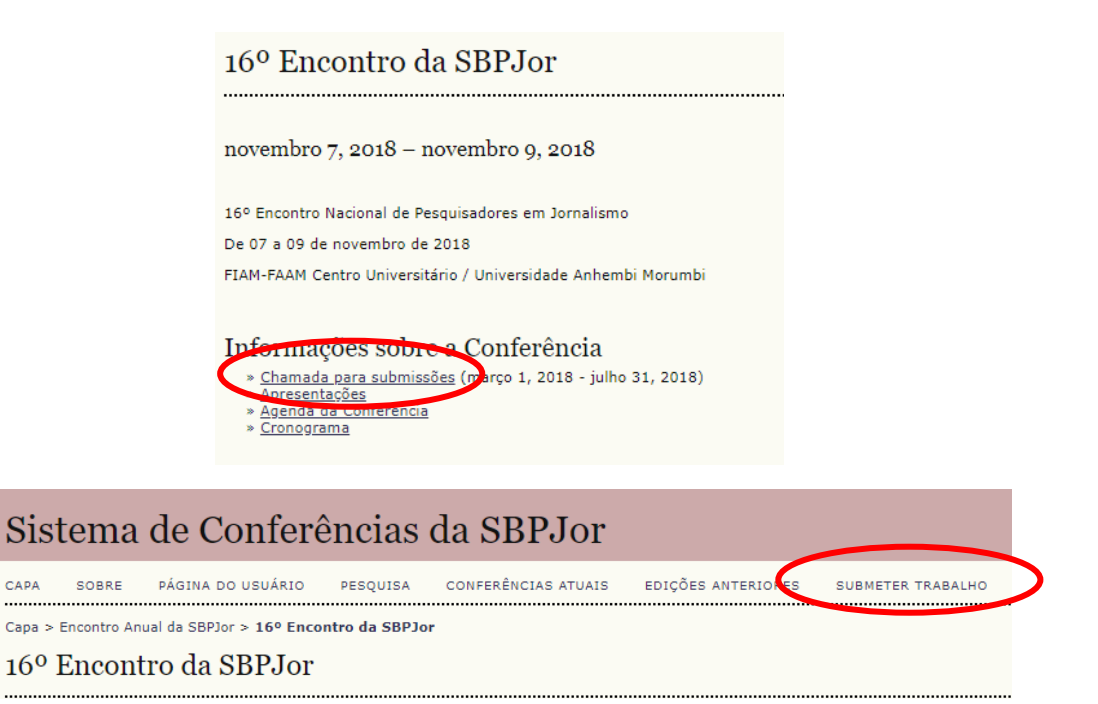

Adiante, você vai encontrar uma nova tela, com algumas instruções gerais de submissão. Leia com atenção e quando estiver preparado para submeter o seu trabalho clique em "CLIQUE AQUI PARA INICIAR O PROCESSO DE SUBMISSÃO".

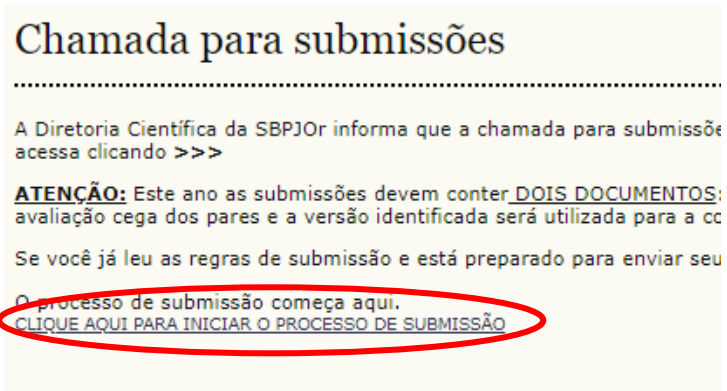

No PASSO 1 você deve indicar se seu trabalho está sendo inscrito na modalidade "Comunicações Coordenadas" ou "Comunicações Livres". Escolha a opção "COMUNICAÇÕES LIVRES". Em seguida, defina o tipo de sessão, também marcando a opção "COMUNICAÇÕES LIVRES".

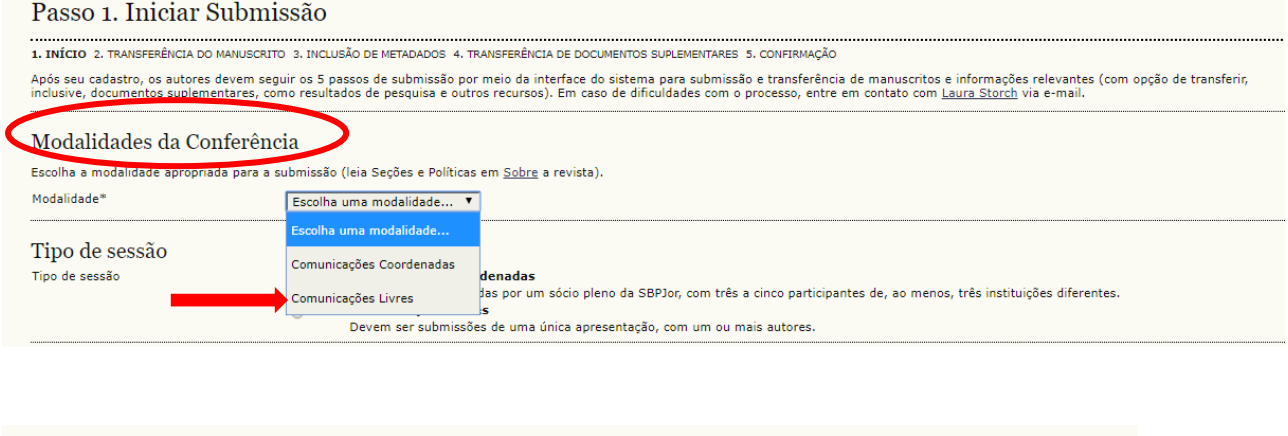

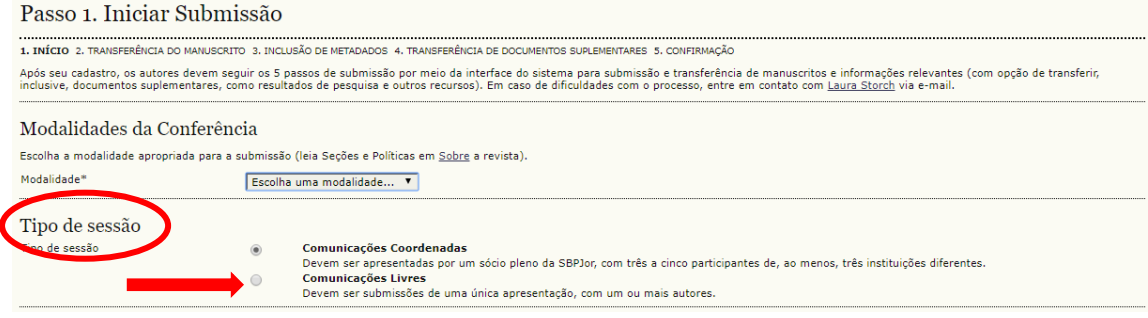

**Abaixo** você ainda vai encontrar um conjunto de DIRETRIZES PARA SUBMISSÃO. Leia cada uma com atenção e marque TODAS as opções para poder liberar a continuação da sua submissão. Se você tiver qualquer dúvida nessa etapa do processo, entre em contato com a diretoria científica da SBPJor pelo email sbpjor.diretoriacientifica@gmail.com

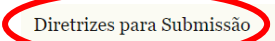

- .<br>formidade com as condições seguintes, marcando as caixas de seleção, para prosseguir ao Passo 2 do processo
- A proposta de submissão NÃO se dirige ao 8º Encontro de Jovens Pesquisadores (JPJor), mas ao 16º SBPJor. Podem participar deste evento graduados, mestrandos e mestres, doutorandos e doutorandos e doutores  $\Box$  $\Box$ O(s) nesquisadoríes) autoríes) desta submissão não constam como autores em nenhum outro trabalho em todo o 16º SBPJor, não importando a ordem de autoria
- Ressalve-se o fato de que o(a) mesmo(a) pesquisador(a) pode ser orientador de múltiplos trabalhos no 8º JPJor
- O autor está preparado para encaminhar o artigo completo, necessariamente em duas versões (uma versão com autoria e outra sem autoria, conforme os templates disponibilizados)  $\Box$
- $\qquad \qquad \Box$ O texto a ser submetido contém de 20 mil a 35 mil caracteres (com espaco), já inclusas as referências bibliográficas e notas de rodapé. O texto a ser submetido contém os seguintes itens: título, resumo de até 10 linhas e cinco palavras-chave. O texto está redigido em fonte Times New Roman, corpo 12, entrelinhamento 1,5. Citações<br>recuadas estão redigidas em
- No caso de submissão de trabalhos por Mestrandos(as) e/ou Doutorandos(as) é obrigatório fornecer ao sistema, como informação adicional no campo "Resumo da Biografia", tambémo nome do(a)<br>professor(a) orientador(a) como form  $\Box$
- $\Box$ No caso de <mark>COMUNICAÇÕES COORDENADAS:</mark> O arquivo que conterá a proposição deve ter obrigatoriamente os seguintes itens: título da Comunicação Coordenada, ementa que sintetize e justifique<br>a proposta da Comunicação Coordena omanici<br>1a CFP d
- $\Box$ No caso de COMUNICACÓES COORDENADAS: Na hora da submissão, que deve ser feita pelo(a) coordenador(a) da proposta, é obrigatório fornecer ao sistema, como informação adicional no campo<br>"Resumo da Biografis", o nome e demais

No PASSO 2 você vai encontrar a tela para transferência do manuscrito. **ATENÇÃO: nessa etapa você** deve enviar para o sistema o seu artigo SEM AUTORIA, conforme modelo disponibilizado pela SBPJor. Selecione "ESCOLHER ARQUIVO", busque o documento correto no seu computador e clique em TRANSFERIR. Os dados do arquivo serão apresentados na sessão "DOCUMENTO DA SUBMISSÃO" e nome já será substituído por um código do sistema.

## Passo 2. Transferência do Manuscrito

1. INÍCIO 2. TRANSFERÊNCIA DO MANUSCRITO 3. INCLUSÃO DE METADADOS 4. TRANSFERÊNCIA DE DOCUMENTOS SUPLEMENTARES 5. CONFIRMAÇÃO

Para transferir um manuscrito para o sistema, execute os seguintes passos:

- 1. Nesta página, clique em Procurar (Browse, se o idioma do navegador for inglês, ou Escolher Arquivo), abrindo uma janela de sel rígido do seu computador.
- 2. Localize o documento desejado e selecione-o.
- 3. Clique em Abrir na janela, que colocará o nome do documento no campo respectivo do formulário de envio.<br>4. Clique em Transferir, para enviar o documento do seu computador para o servidor de hospedagem do sistema. O sist

5. Uma vez transferido, clique em Salvar e Continuar no final da página.

Após seu cadastro, os autores devem seguir os 5 passos de submissão por meio da interface do sistema para submissão e transferência documentos suplementares, como resultados de pesquisa e outros recursos). Em caso de dificuldades com o processo, entre em contato

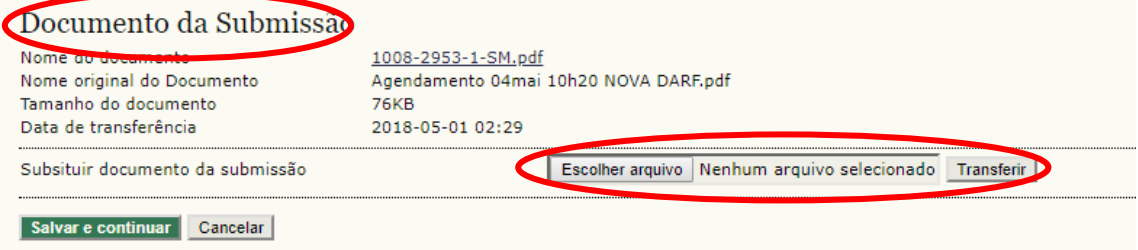

No PASSO 3 você vai incluir os metadados da sua submissão. Preencha todas as informações solicitadas corretamente. Se você for mestrando ou doutorando, não esqueca de incluir o nome do seu orientador no campo "Resumo da Biografia" - essa é uma exigência desse ano, que vai ajudar a diretoria científica no processo de distribuição dos trabalhos aos pareceristas. São essas informações que o sistema vai resgatar futuramente para gerar os anais de eventos. Se houve mais de um autor, clique na opção "INCLUIR AUTOR".

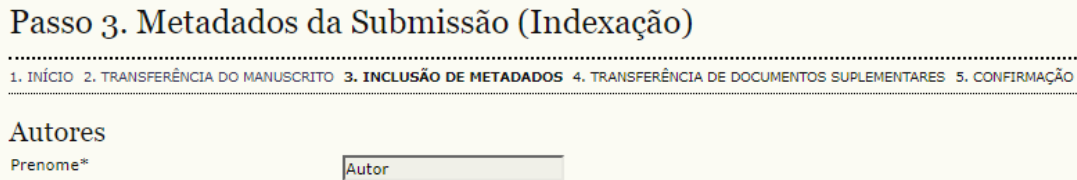

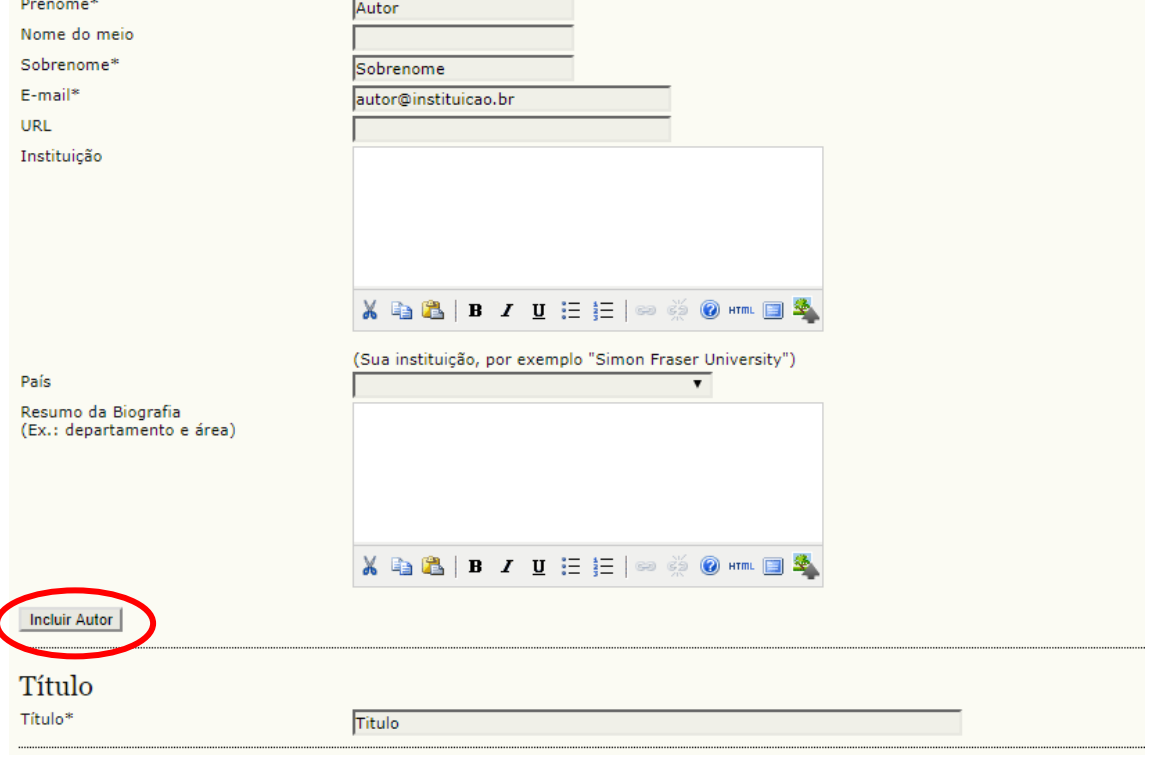

ATENÇÃO! No PASSO 4 você vai incluir os "DOCUMENTOS SUPLEMENTARES". Aqui você pode incluir imagens ou tabelas, necessárias para a avaliação do seu artigo. MAS TAMBÉM DEVE INLCUIR O SEU **ARTIGO COMPLETO, COM AUTORIA**. É esse arquivo que será buscado pela equipe da SBPJ or para elaborar os anais do evento. Para inserir arquivos nessa etapa clique em "ESCOLHER ARQUIVO", busque o documento correto no seu computador e clique em TRANSFERIR. Lembre-se de conferir os metadados do arquivo, conforme indicado no PASSO 4ª, abaixo!

## Passo 4. Transferência de Documentos Suplementares

1. INÍCIO 2. TRANSFERÊNCIA DO MANUSCRITO 3. INCLUSÃO DE METADADOS 4. TRANSFERÊNCIA DE DOCUMENTOS SUPLEMENTARES 5. CONFIRM

Este é um passo opcional no processo de submissão. Documentos Suplementares funcionam como um apêndice ao manuscrito, com Suplementares podem incluir (a) instrumentos de pesquisa, (b) conjuntos de dados e tabelas, que seguem os padrões de ética de a)<br>(d) figuras ou tabelas que não podem ser integradas ao texto em si. Estes documentos também d aos Avaliadores, caso não comprometam o processo editorial.

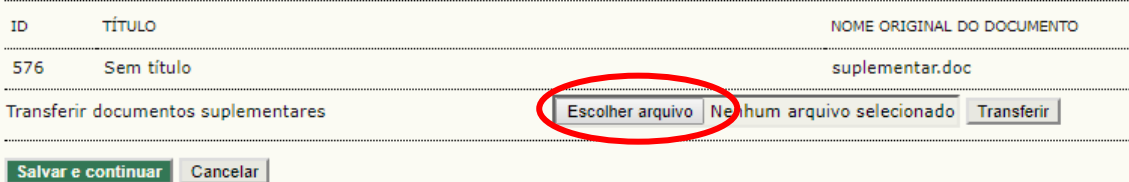

### Passo 4a. Incluir Documento Suplementar

<< Voltar para Documentos Suplementares

#### Metadados do Documento Suplementar

Informe os seguintes metadados para cada documento suplementar, conforme necessário, e transfira o documento.

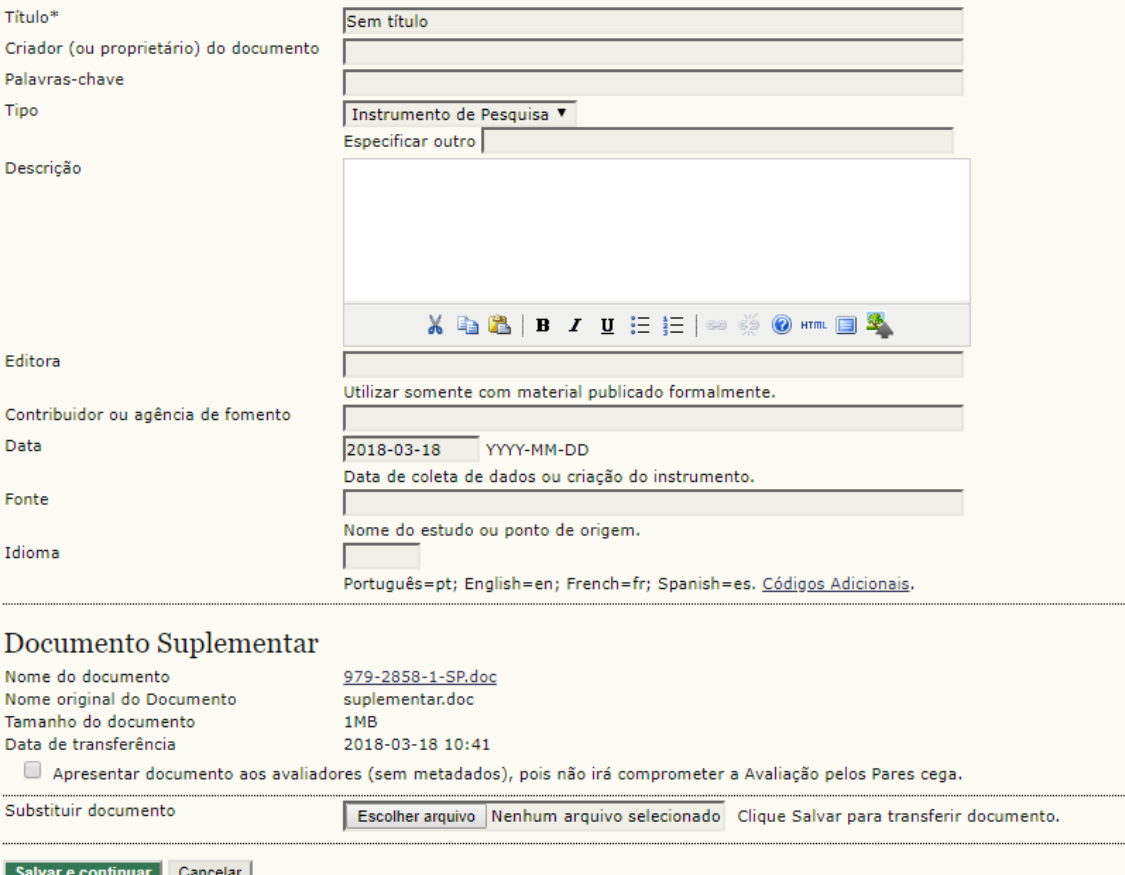

No PASSO 5, já no fim do processo, você vai poder verificar se todos os arquivos foram incluídos no sistema de forma correta. Se tudo estiver certo clique em "CONCLUIR SUBMISSÃO. Pronto, seu trabalho será encaminhado para avaliação.

# Passo 5. Confirming the Submission

1. INÍCIO 2. TRANSFERÊNCIA DO MANUSCRITO 3. INCLUSÃO DE METADADOS 4. TRANSFERÊNCIA DE DOCUMENTOS SUPLEMENTARES 5. CONF

Após concluídos e verificados os passos anteriores, clique em Concluir Submissão para enviar seu manuscrito para a conferên submissão, dentro do processo editorial, pode ser acompanhada entrando no sistema. Agradecemos seu interesse em contrib

### Resumo de Documentos

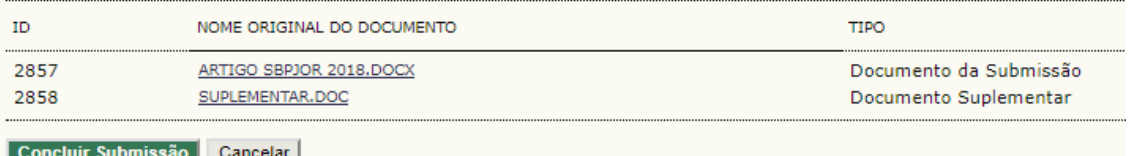